## VARIANTE OP ONMOGELIJKE DRIEHOEK ➔ ONMOGELIJK VIERKANT.

- 1. Maak een nieuw bestand van 15 x 15 cm  $\rightarrow$  300 ppi.
- 2. Plaats de hulplijnen 2 verticaal op3cm en op 12 cm en horizontaal op 3 en 12 cm Binnen de hulplijnen werd er een vierkant gevormd.
- 3. Plaats nu nog 2 nieuwe hulplijnen op 4,3 cm en op 5,6 cm horizontaal
- 4. Plaats op de reeks van de 3 horizontale hulplijnen de vorm zwarte lijn van 1 px. de lijnen mogen maar de breedte van het vierkant hebben.

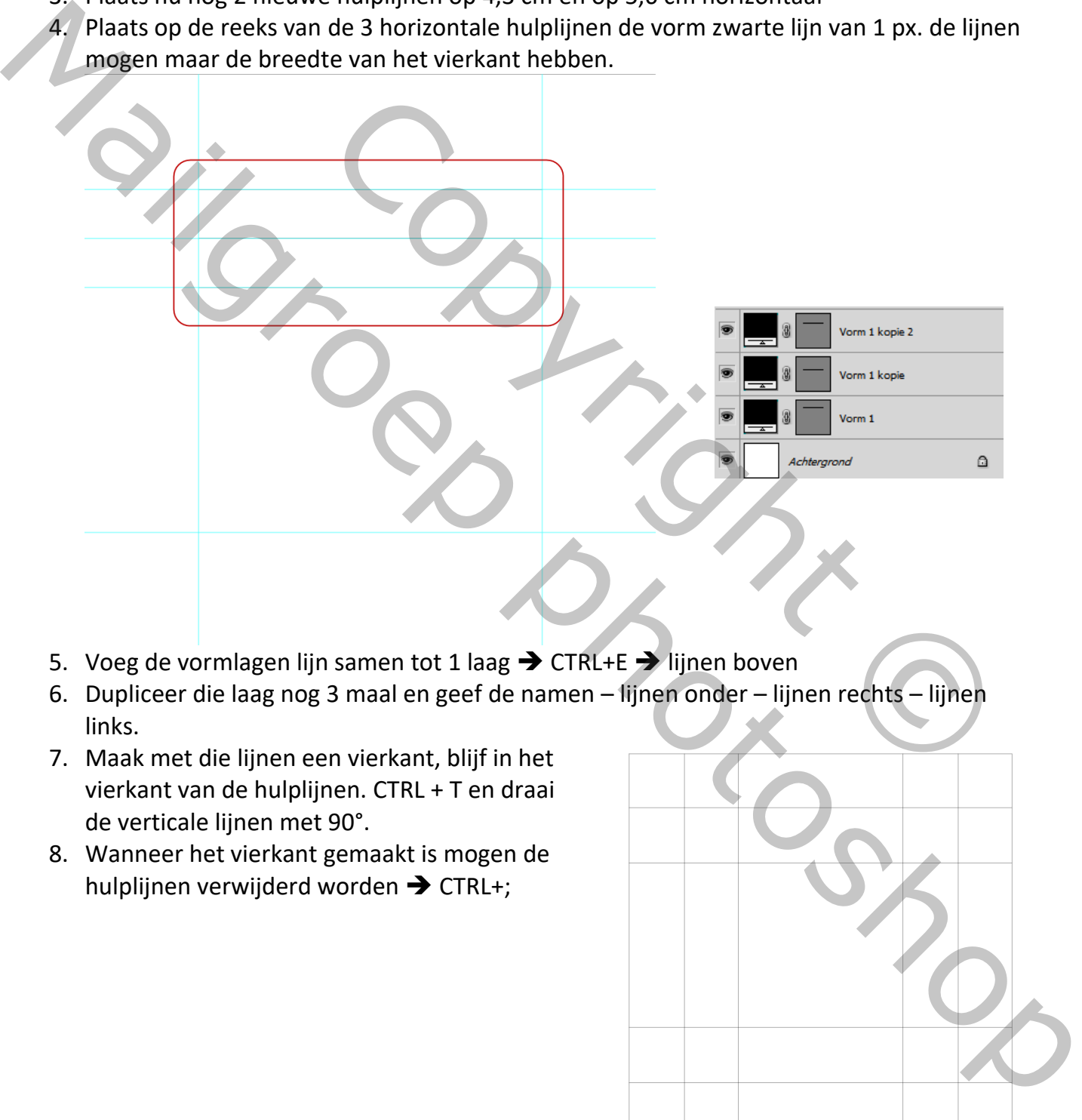

- 5. Voeg de vormlagen lijn samen tot 1 laag ➔ CTRL+E ➔ lijnen boven
- 6. Dupliceer die laag nog 3 maal en geef de namen lijnen onder lijnen rechts lijnen links.
- 7. Maak met die lijnen een vierkant, blijf in het vierkant van de hulplijnen. CTRL + T en draai de verticale lijnen met 90°.
- 8. Wanneer het vierkant gemaakt is mogen de hulplijnen verwijderd worden ➔ CTRL+;

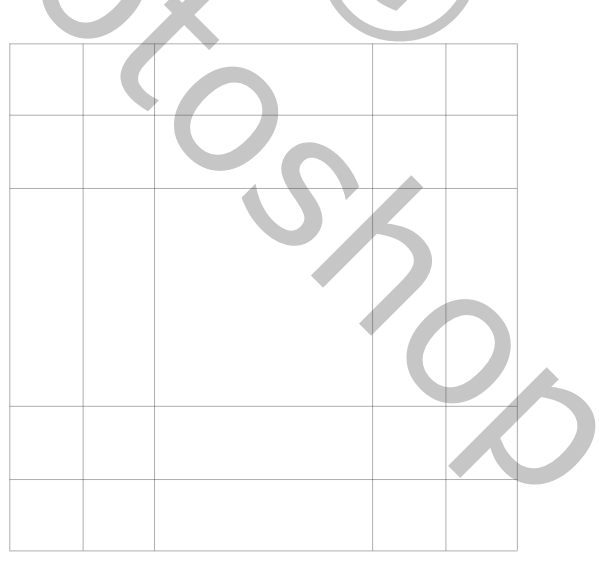

9. Neem nu de gewone pen en teken de vlakken van het vierkant:

## *Optie 1:*

Om tijdens het trekken de lijnen te kunnen volgen, verminder de dekking van de laag op 50%.

Trek het eerste vlak

**Zoom sterk in om na te zien dat de ankerpunten precies op de snijpunten van de lijnen valt, zo niet, neem de witte pijl en plaats de ankerpunten exact. Dit is heel belangrijk voor het goede resultaat achteraf.**

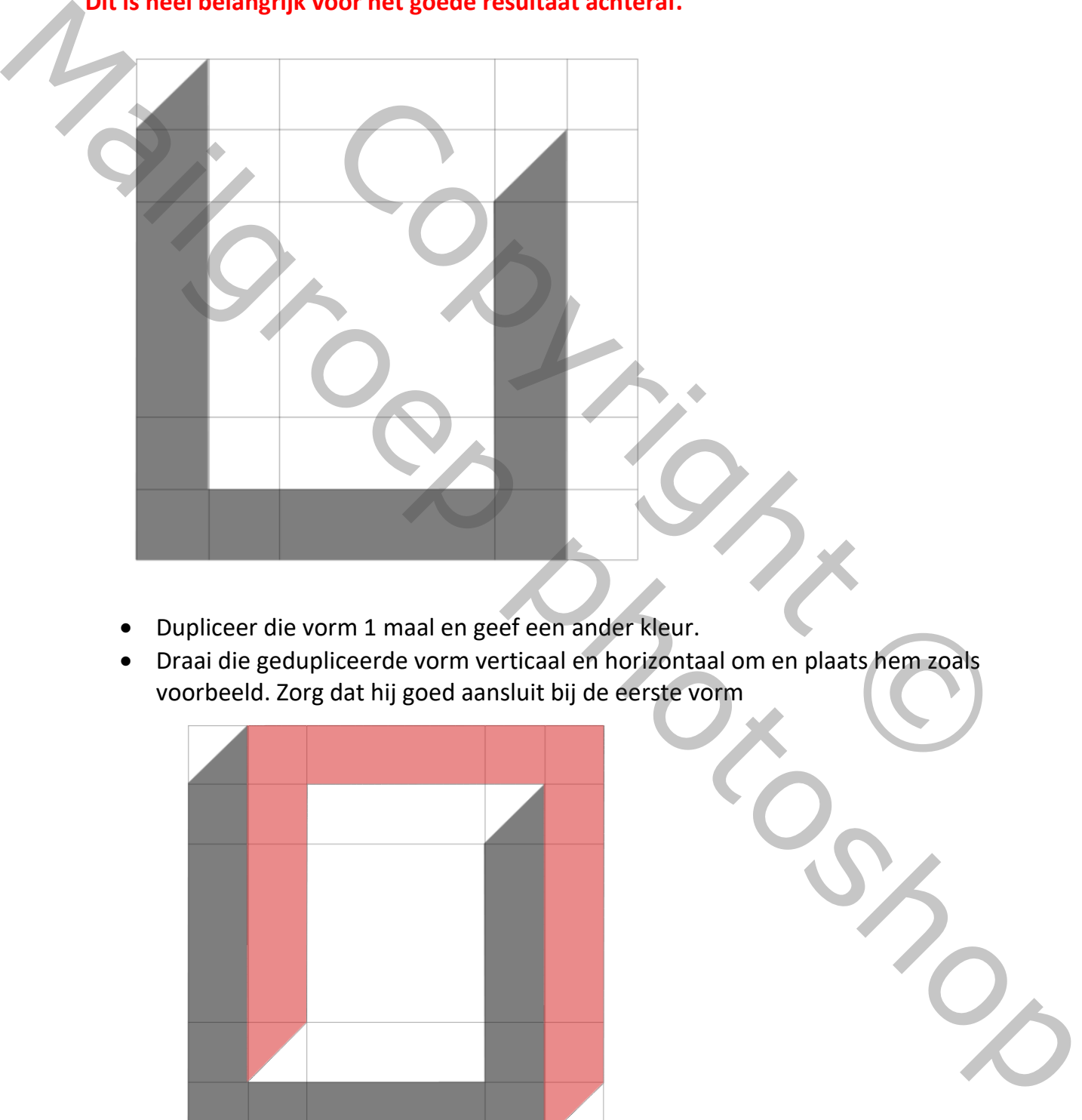

- Dupliceer die vorm 1 maal en geef een ander kleur.
- Draai die gedupliceerde vorm verticaal en horizontaal om en plaats hem zoals voorbeeld. Zorg dat hij goed aansluit bij de eerste vorm

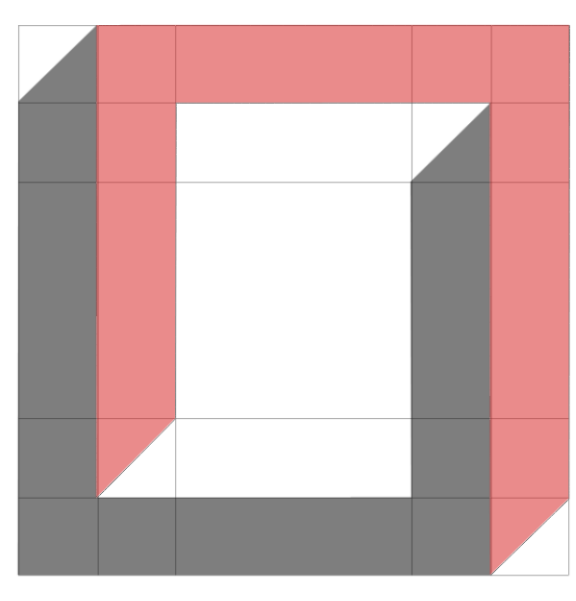

• Neem nu terug de pen en trek een horizontaal vlak zie voorbeeld.

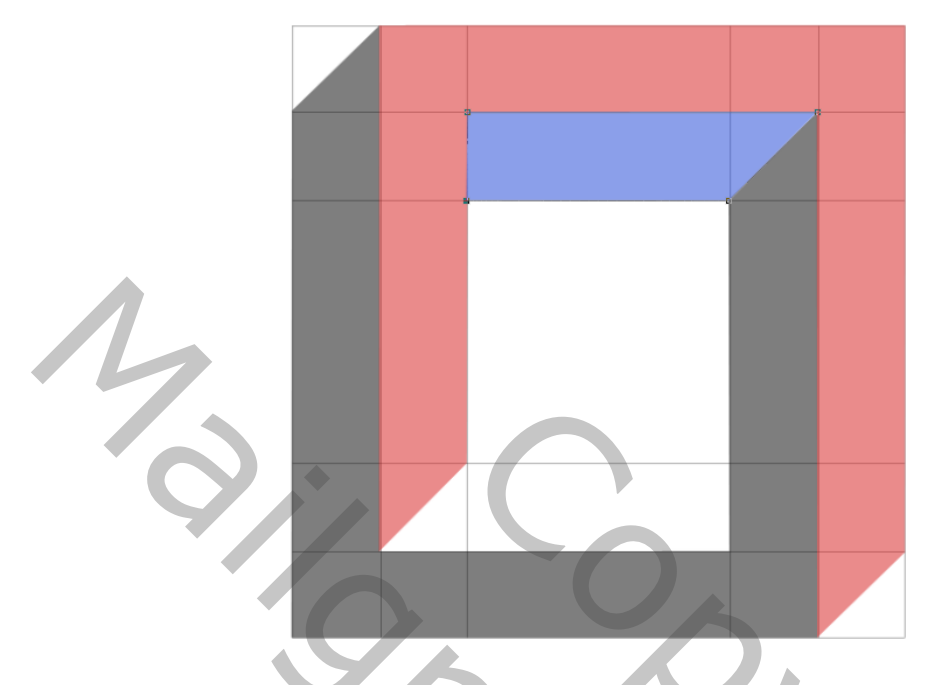

- Dupliceer dit vlak, geef het andere kleur ➔ CTRL+T horizontaal en verticaal omdraaien.
- Plaats het vlak onderaan in het vierkant.

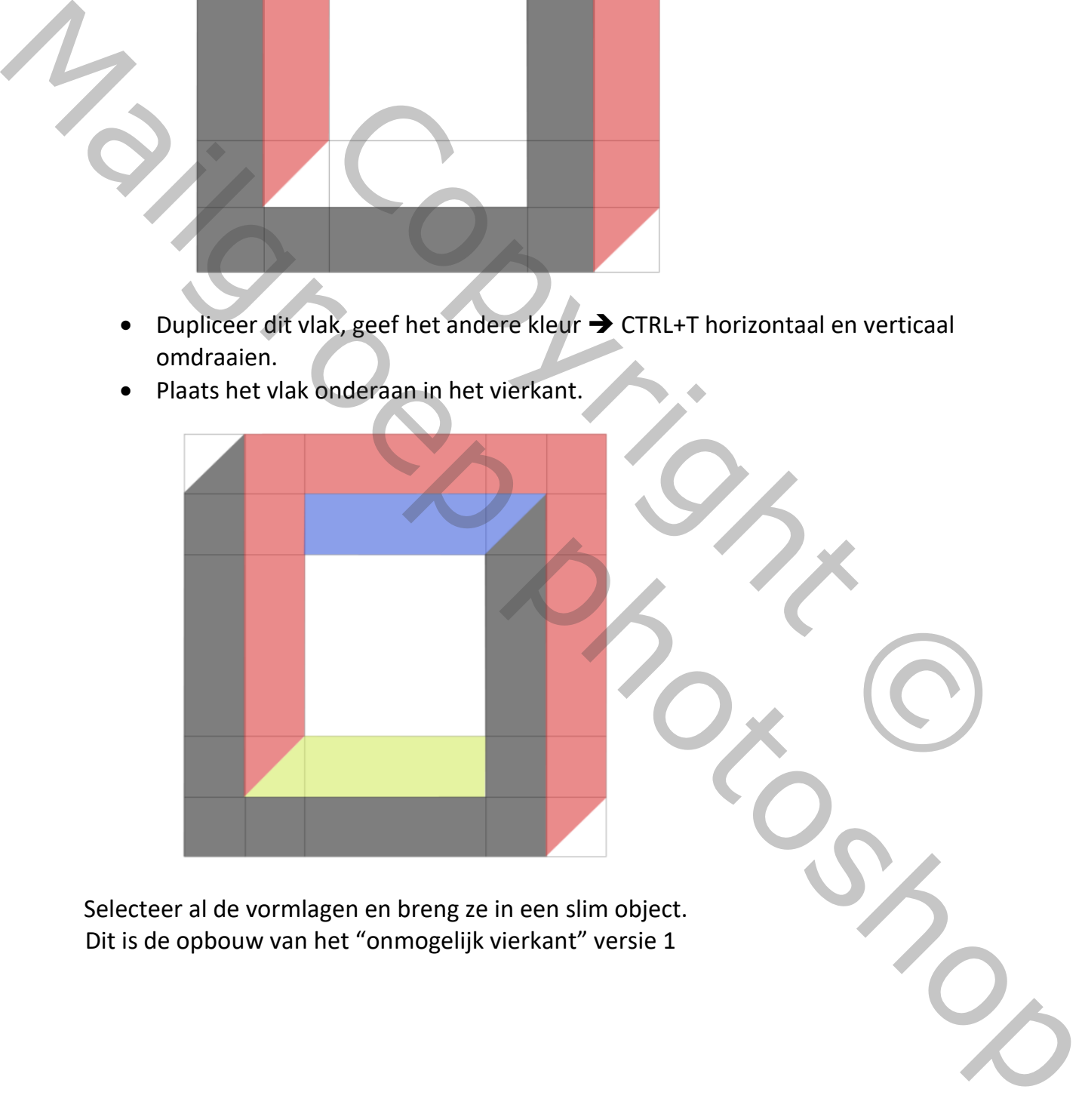

Selecteer al de vormlagen en breng ze in een slim object. Dit is de opbouw van het "onmogelijk vierkant" versie 1

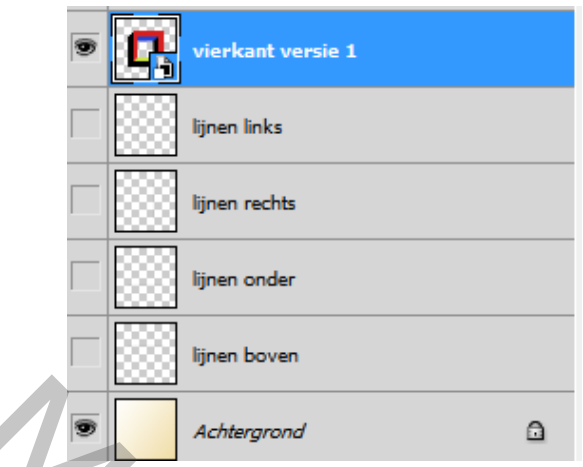

## *Versie 2*

Je behoudt hetzelfde raster als voor versie 1: De vlakken worden nu anders getrokken. Neem de gewone pen en trek het eerste vlak zoals hieronder op het voorbeeld:

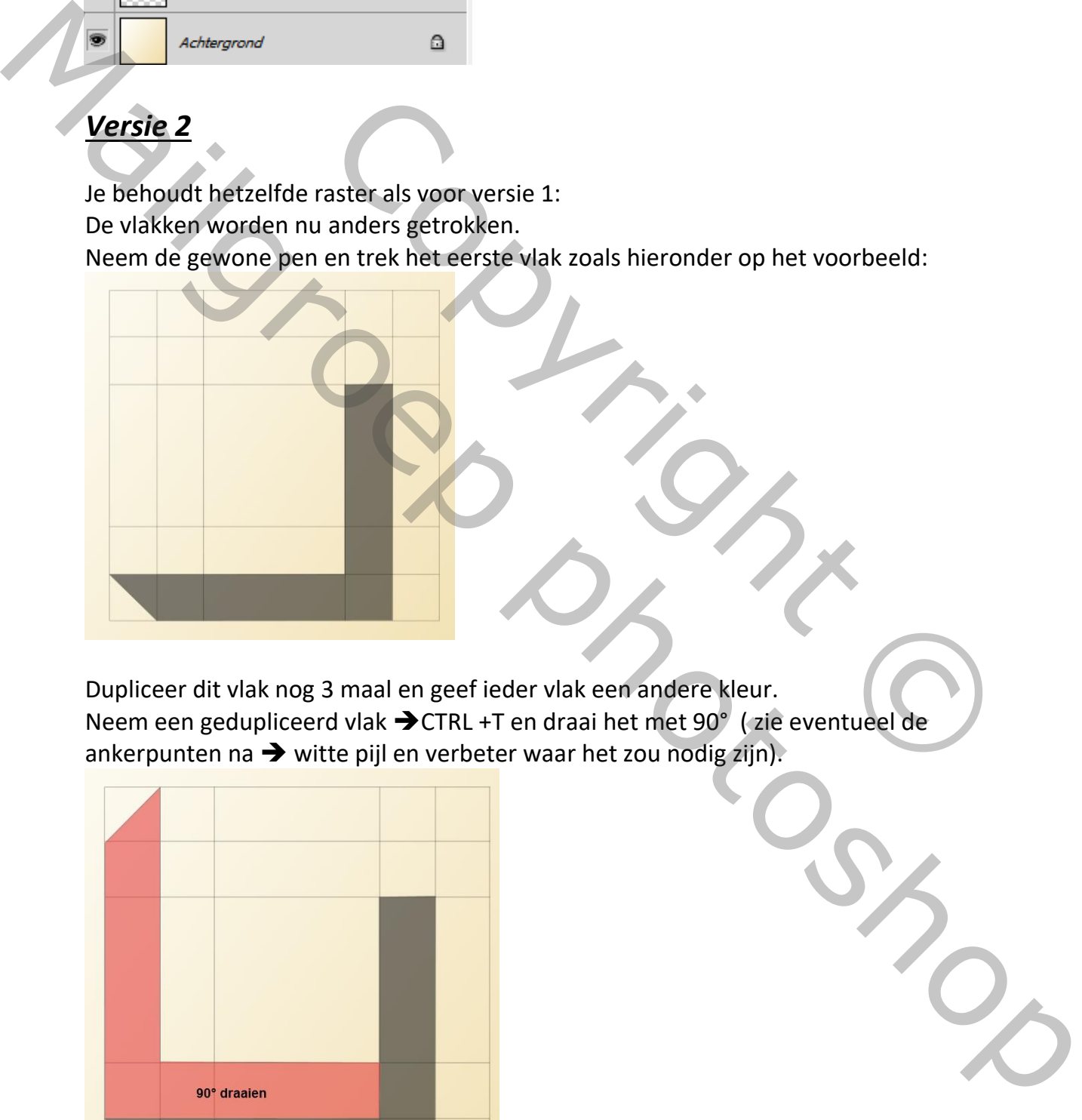

Dupliceer dit vlak nog 3 maal en geef ieder vlak een andere kleur. Neem een gedupliceerd vlak ➔CTRL +T en draai het met 90° ( zie eventueel de ankerpunten na ➔ witte pijl en verbeter waar het zou nodig zijn).

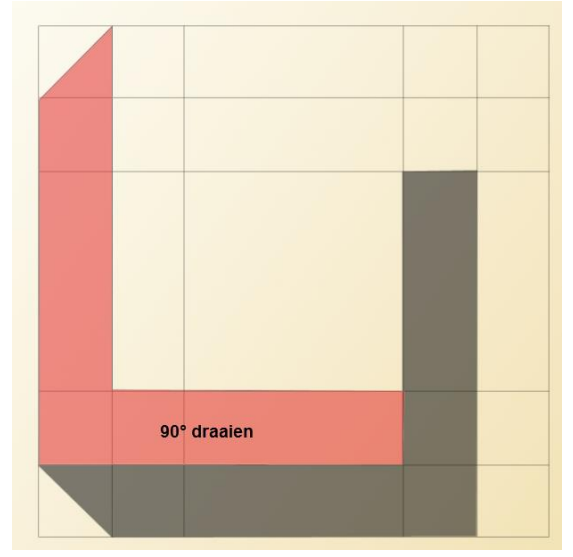

Plaats nu het derde vlak en draai het – 90° en plaats het zoals op het voorbeeld hieronder

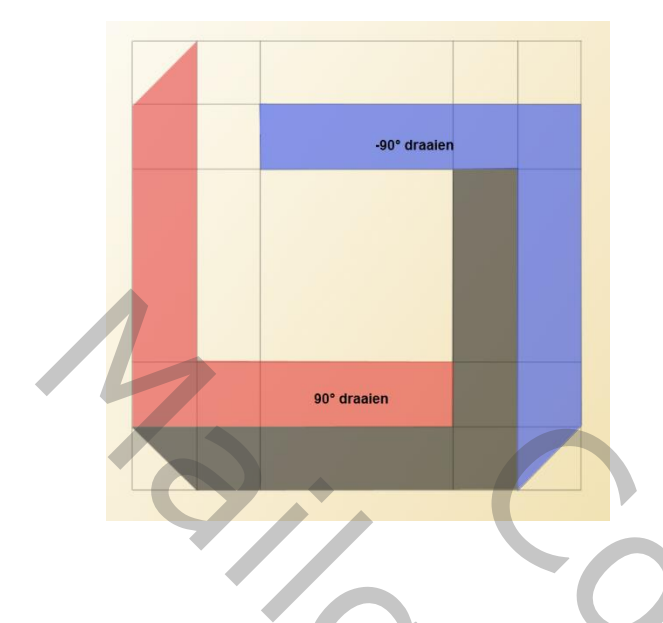

Plaats het vierde vlak en draai het -180° en plaats het zoals op het voorbeeld hieronder.

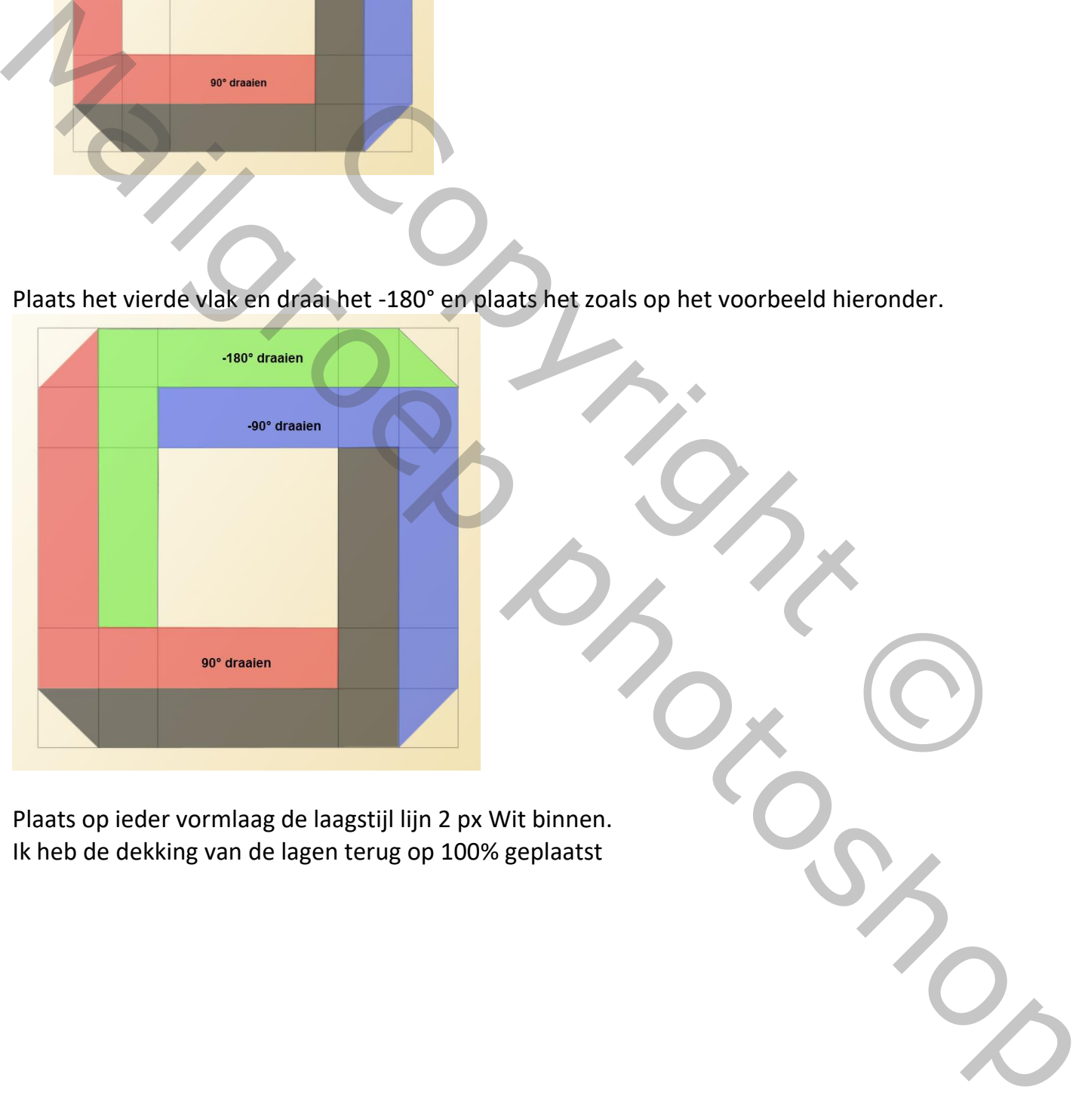

Plaats op ieder vormlaag de laagstijl lijn 2 px Wit binnen. Ik heb de dekking van de lagen terug op 100% geplaatst

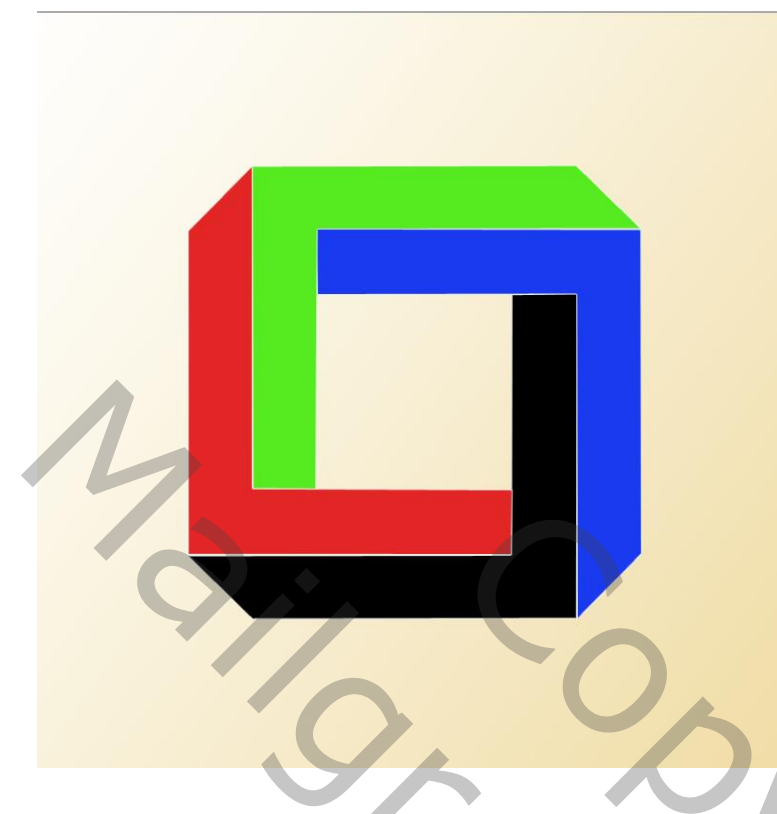

Variante:

Je kunt het geheel ook eens draaien om een andere look te scheppen. Ik heb al de lagen in een slim object geplaatst en het geheel 45° gedraaid.

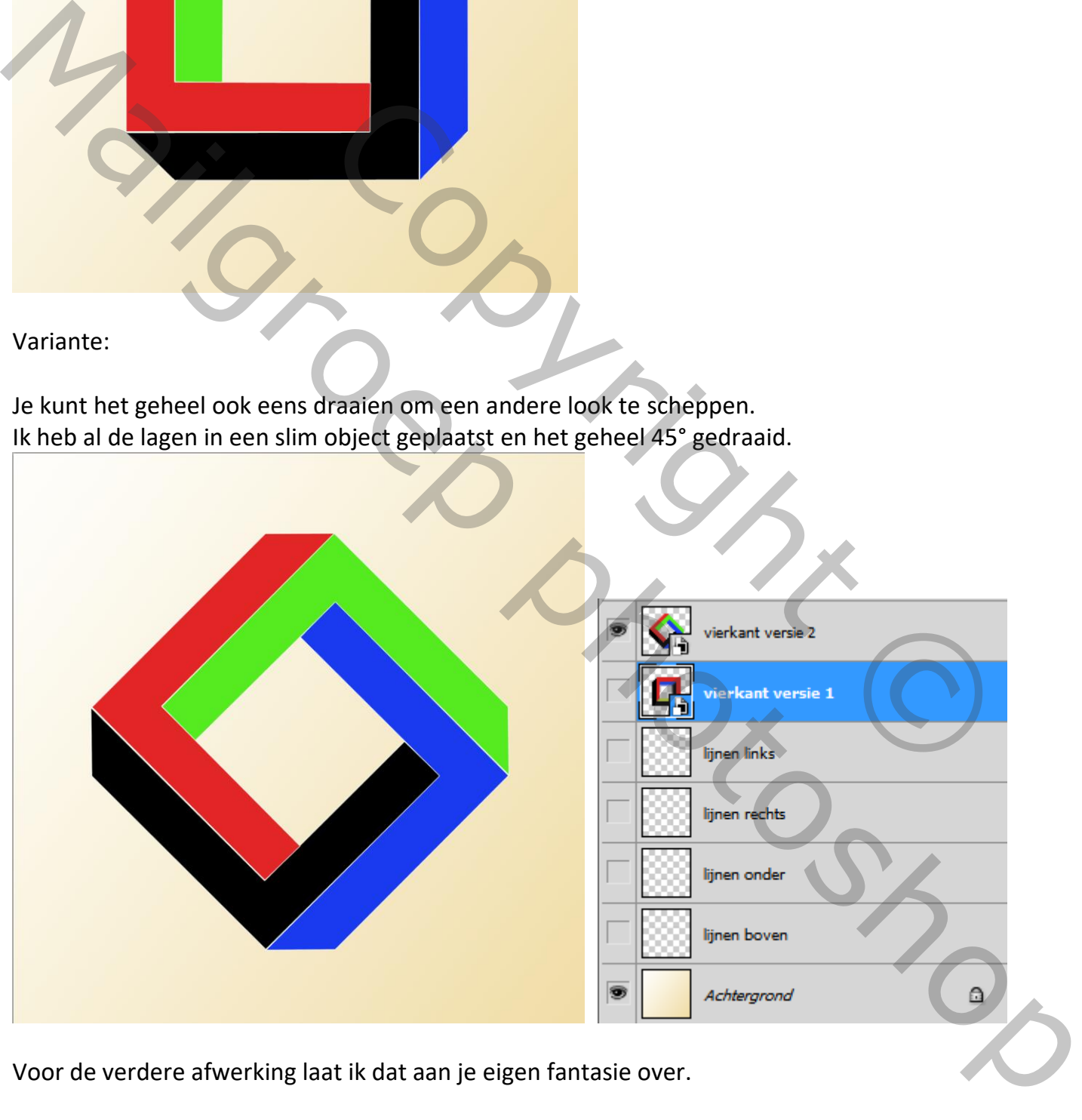

Voor de verdere afwerking laat ik dat aan je eigen fantasie over.